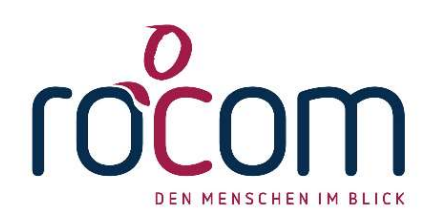

## Tau-Office Sommer Update 2021

## Eine kurze Anleitung der notwendigen Schritte

- 1. Bitte laden Sie das Sommerupdate wie gewohnt im Download-Portal (https:\\download.rocom.de) der rocom herunter. Die Anmeldung erfolgt wie bisher mit einem beliebigen Lizenzstring. Neben dem neuen Setup finden Sie dort auch die Installationsanleitung.
- 2. Stellen Sie sicher, dass Sie den Freischaltcode vorliegen haben!
- 3. Danach installieren Sie das Update wie gewohnt.
- 4. Starten Sie danach bitte Tau-Office.
- 5. Beim ersten Start des Sommerupdates 2021 werden Sie nach der Anmeldung nach dem Verifizierungscode gefragt.
- 6. Beachten Sie bitte, dass Sie zur Verifizierung eine Internetverbindung benötigen!
	- a. MIT Internetverbindung

Geben Sie bitte den Verifizierungscode ein und bestätigen Sie die Eingabe. Tau-Office prüft nun online den Code und aktiviert damit automatisch die Lizenzen im System.

Sollte die Freischaltung nicht durchgeführt werden können, so fahren Sie bitte mit dem Punkt b (Ohne Internetverbindung) fort.

## b. OHNE Internetverbindung

Rufen Sie dazu auf einem beliebigen Gerät folgende Seite auf:

## https://lizenzen.tau-office.de

Wählen Sie rechts im Menü den Punkt "Lizenzen verifizieren" aus. Geben Sie auf der Internetseite den Verifizierungscode für diesen Fachbereich ein. Sie erhalten dazu einen "Antwortcode". Tragen Sie diesen Antwortcode nun in Tau-Office ein und bestätigen Sie Ihre Eingabe.

Damit haben Sie Ihre Lizenzen im System manuell aktiviert.

- 7. Die Update-Installation ist damit erfolgreich abgeschlossen. Sie können Tau-Office nun weiterverwenden.
- 8. Beachten Sie bitte, dass mit der Sommerversion auch ein separates Admin-Tool zur Verfügung steht. Weitere Informationen entnehmen Sie bitte dem Update-Handbuch. Dieses finden Sie in unserem Wiki Bereich. Sollten Sie noch keinen persönlichen Zugang haben, melden Sie sich einfach bei unserem Back Office.